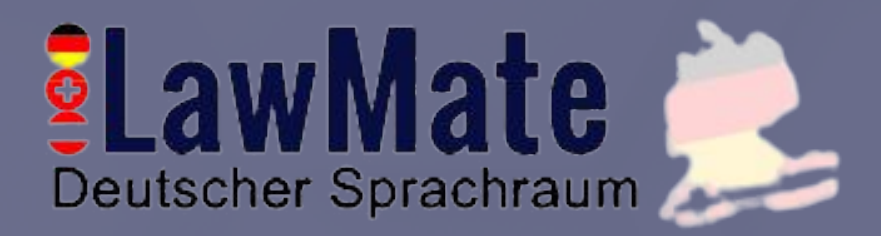

# Kennenlernen: **WAM - X25**

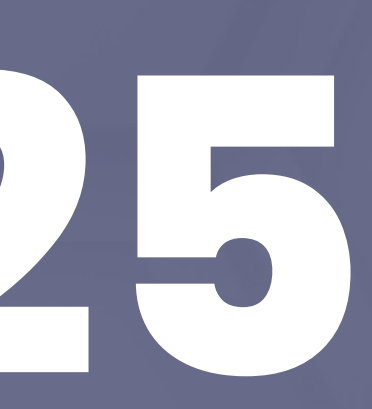

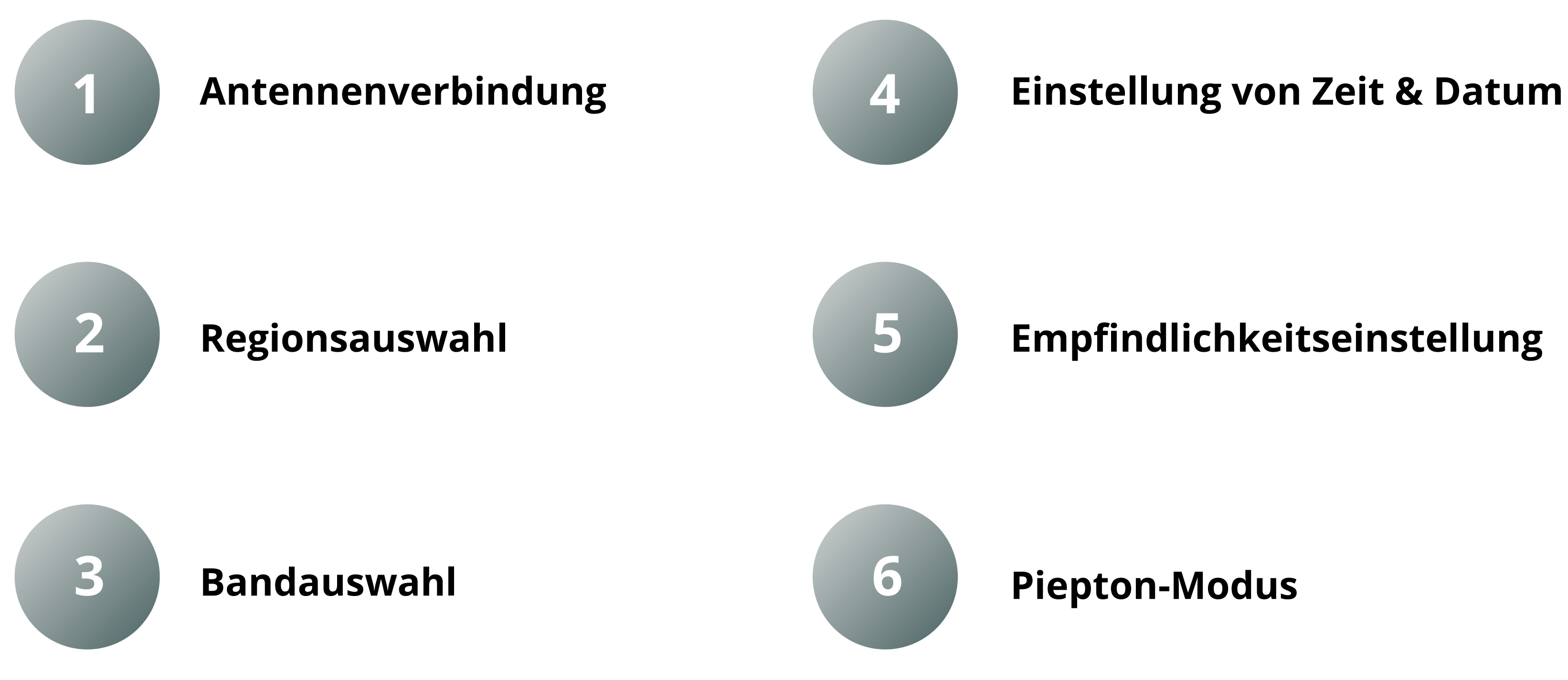

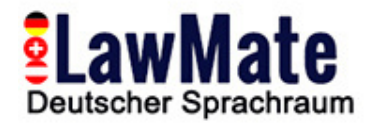

# **Schritt 1: Anfangseinstellungen**

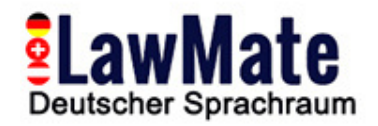

#### **Schritt 2: Audio-Bestätigung / Lautstärke**

#### **Audio-Demodulation**

Sprozess zur Trennung des ursprünglichen Audiosignals von einer modulierten Trägerwelle. Dies ermöglicht es uns, den ursprünglichen Ton, der auf die Trägerwelle codiert wurde, wiederherzustellen und zu hören.

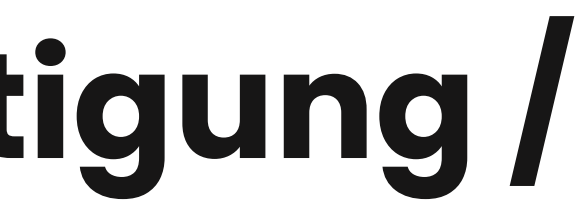

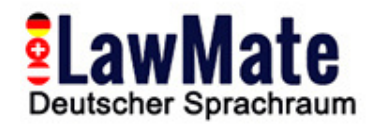

#### **EHF Frequenzen Schritt 3: Verständnis für die breite Palette von Geräten und ihre unterschiedlichen**

- **300 MHz to 3 GHz 3 GHz to 30 GHz** GPS-Tracker arbeiten typischerweise in den L-Band-Frequenzen des Funkspektrums
- Die GPS-L1-Frequenz (1575,42 MHz) ist die primäre Frequenz, während L2 (1227,60 MHz) oft für fortschrittlichere Systeme verwendet wird
- Einige neuere Systeme verwenden auch die L5-Frequenz (1176,45 MHz)
- Wenn ein GPS-Tracker erkannt wird, zeigt der WAM-X25 ein starkes Signal in diesem Frequenzbereich an.

#### **1. GPS-Tracker (1.2 GHz, 1.5 GHz, and 1.6 GHz)**

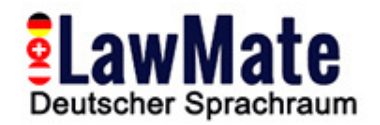

- Wi-Fi-Geräte arbeiten auf zwei Hauptfrequenzbändern: 2,4 GHz und 5 GHz.
- **300 MHz to 3 GHz 3 GHz to 30 GHz** Dazu gehören Wi-Fi-Kameras, Mikrofone und andere Überwachungsgeräte, die Wi-Fi zur Datenübertragung verwenden.
- Wenn ein Wi-Fi-Gerät erkannt wird, zeigt der WAM-X25 ein starkes Signal in einem dieser Frequenzbereiche an.

#### **2. Wi-Fi-Geräte (2.4 GHz and 5 GHz)**

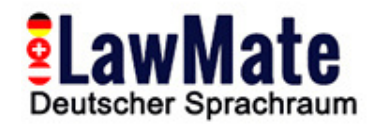

- **300 MHz to 3 GHz 3 GHz to 30 GHz** arbeiten auf einer Vielzahl von Frequenzbändern, abhängig von der Technologie und Mobilfunkgeräte, einschließlich Mobiltelefone und GSM/GPRS/3G/4G/5G-Tracker, dem Land.
- Im Allgemeinen reichen diese Frequenzen von etwa 700 MHz bis 2,7 GHz.
- Wenn ein Mobilfunkgerät erkannt wird, zeigt der WAM-X25 ein starkes Signal in diesem Frequenzbereich an.

#### **3. Mobilfunkgeräte (700 MHz to 2.7 GHz)**

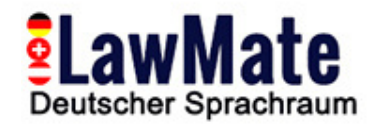

- **300 MHz to 3 GHz 3 GHz to 30 GHz** Überwachungsgeräte, arbeiten im 2,4-GHz-Band. Bluetooth-Geräte, einschließlich Bluetooth-Mikrofone und andere
- Wenn ein Bluetooth-Gerät erkannt wird, zeigtder WAM-X25 ein starkes Signal in diesem Frequenzbereich an.

#### **4. Bluetooth-Geräte (2.4 GHz)**

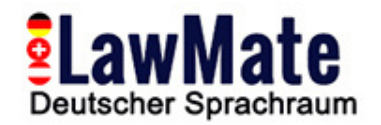

- **300 MHz to 3 GHz 3 GHz to 30 GHz** UHF-Frequenzbereich arbeiten. Ultra High Frequency (UHF) Bugs sind eine Art von versteckten Abhörgeräten, die im
- Wenn ein UHF-Bug erkannt wird, zeigt der WAM-X25 ein starkes Signal in diesem Frequenzbereich an.

#### **5. UHF-Bugs (400 MHz to 3 GHz)**

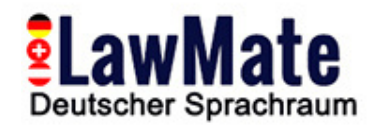

# **Schritt 4: Haupt-/Geteilter Bildschirm**

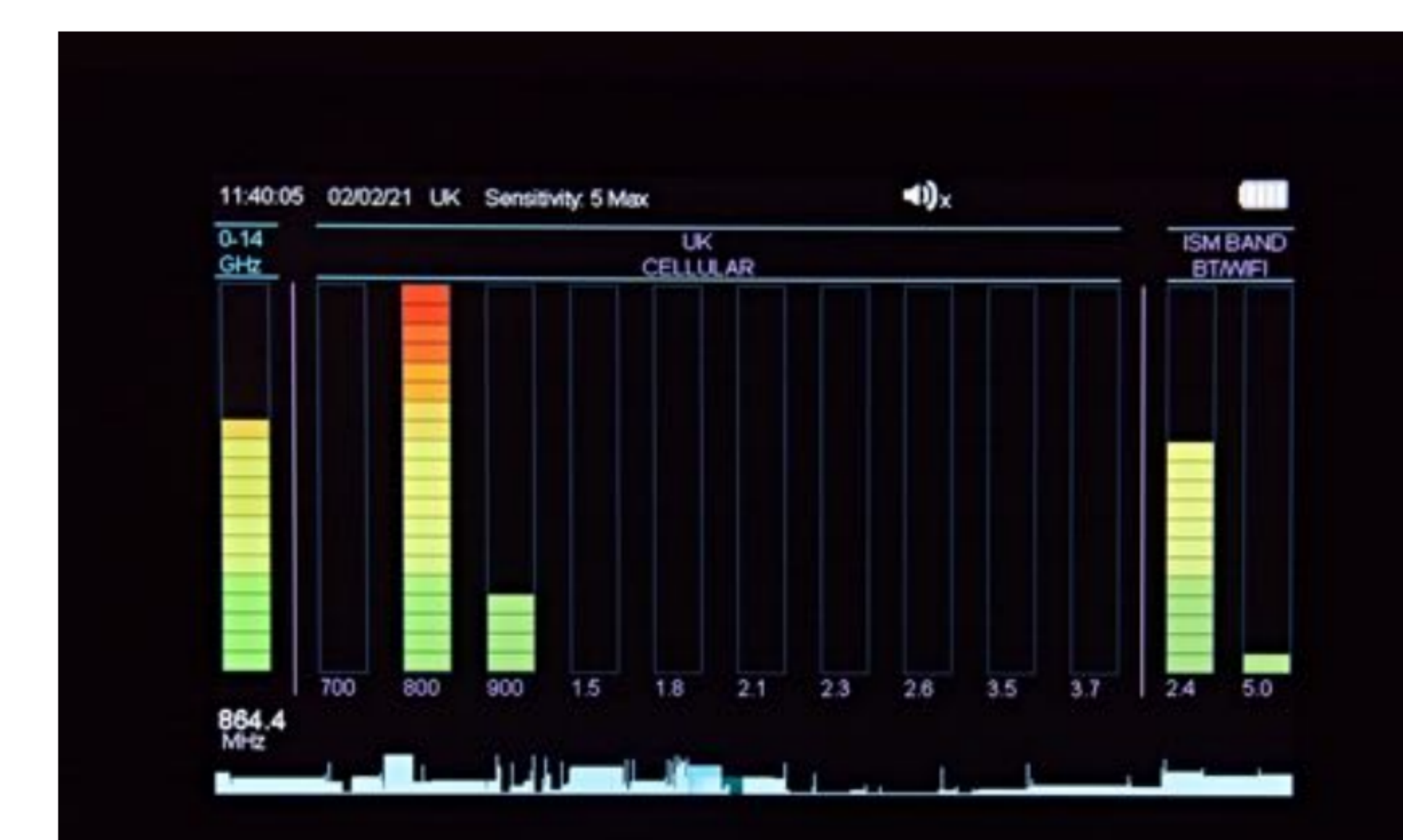

- Zeigt live erkannte Signale an
- *Band* -> 20-Elemente-Balkendiagramm, das vertikal verläuft
- *Anzahl der beleuchteten Balken* -> die Stärke des erkannten Signals

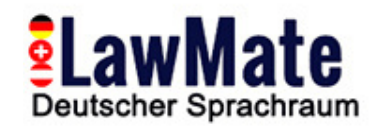

# **Schritt 5: 2,4 GHz & 5 GHz Wi-Fi-Erkennung**

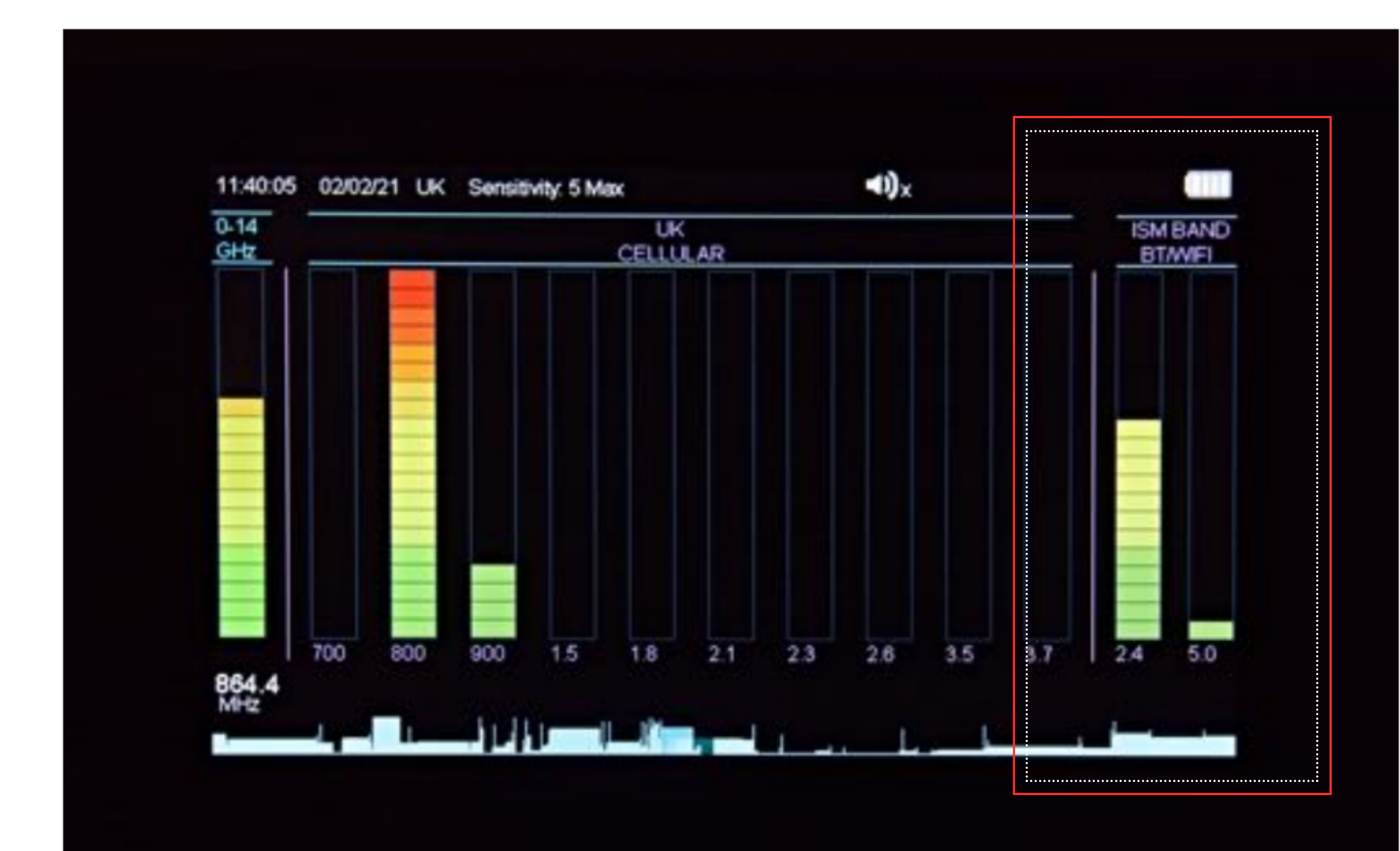

Getrennte Bänder für die Erkennung von Wi-Fi, Bluetooth, Video und anderen 'Store & Forward'-Geräten

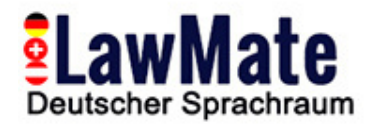

#### **Schritt 6: Geteilter Bildschirm**

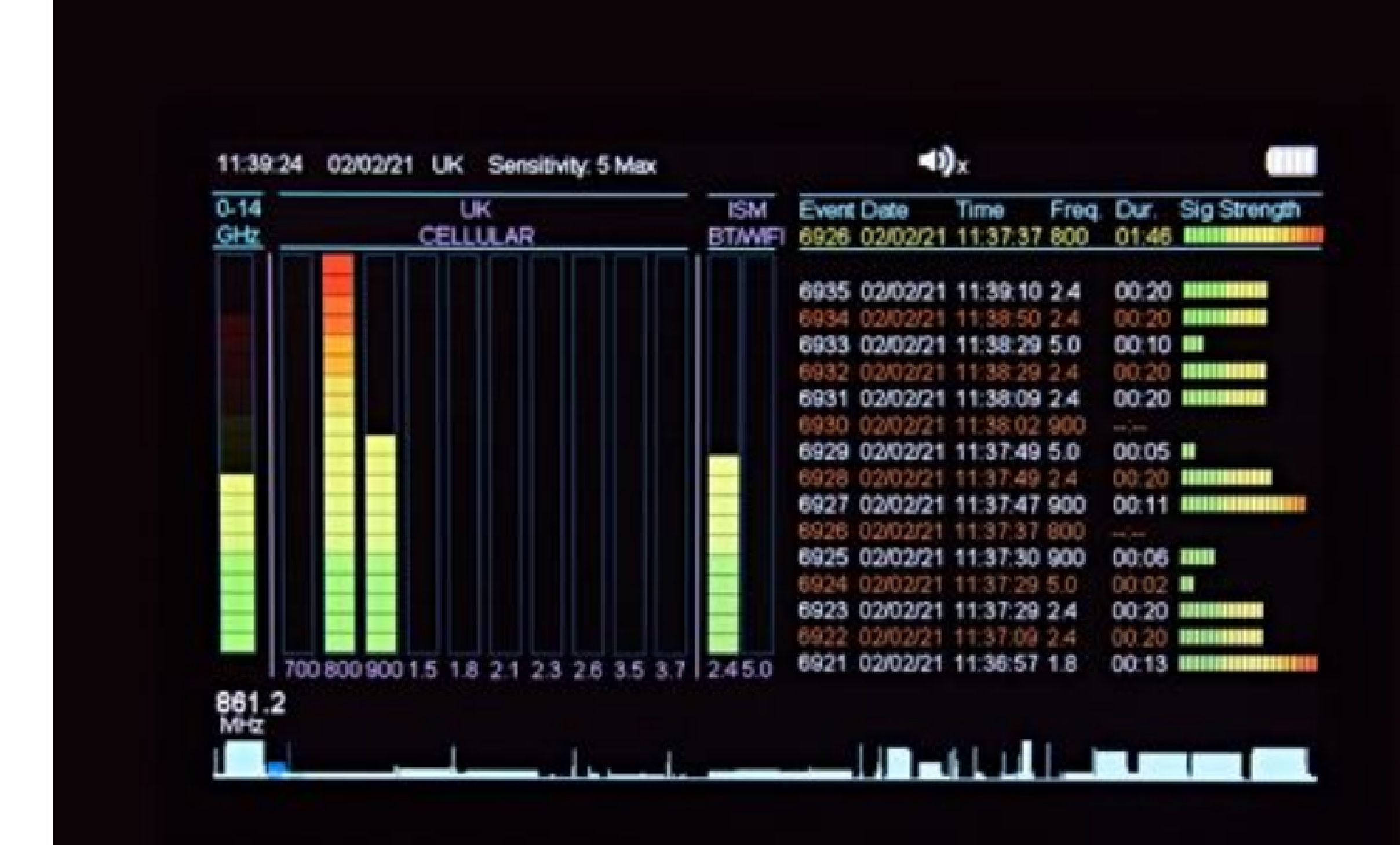

• Bildschirm -> in zwei Hälften geteilt:

#### **Linke Seite** - alle live erkannten Signale **Rechte Seite** - Liste der erkannten Ereignisse

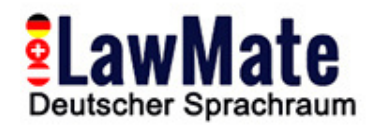

#### **Schritt 7: Live-Grafik-Modus**

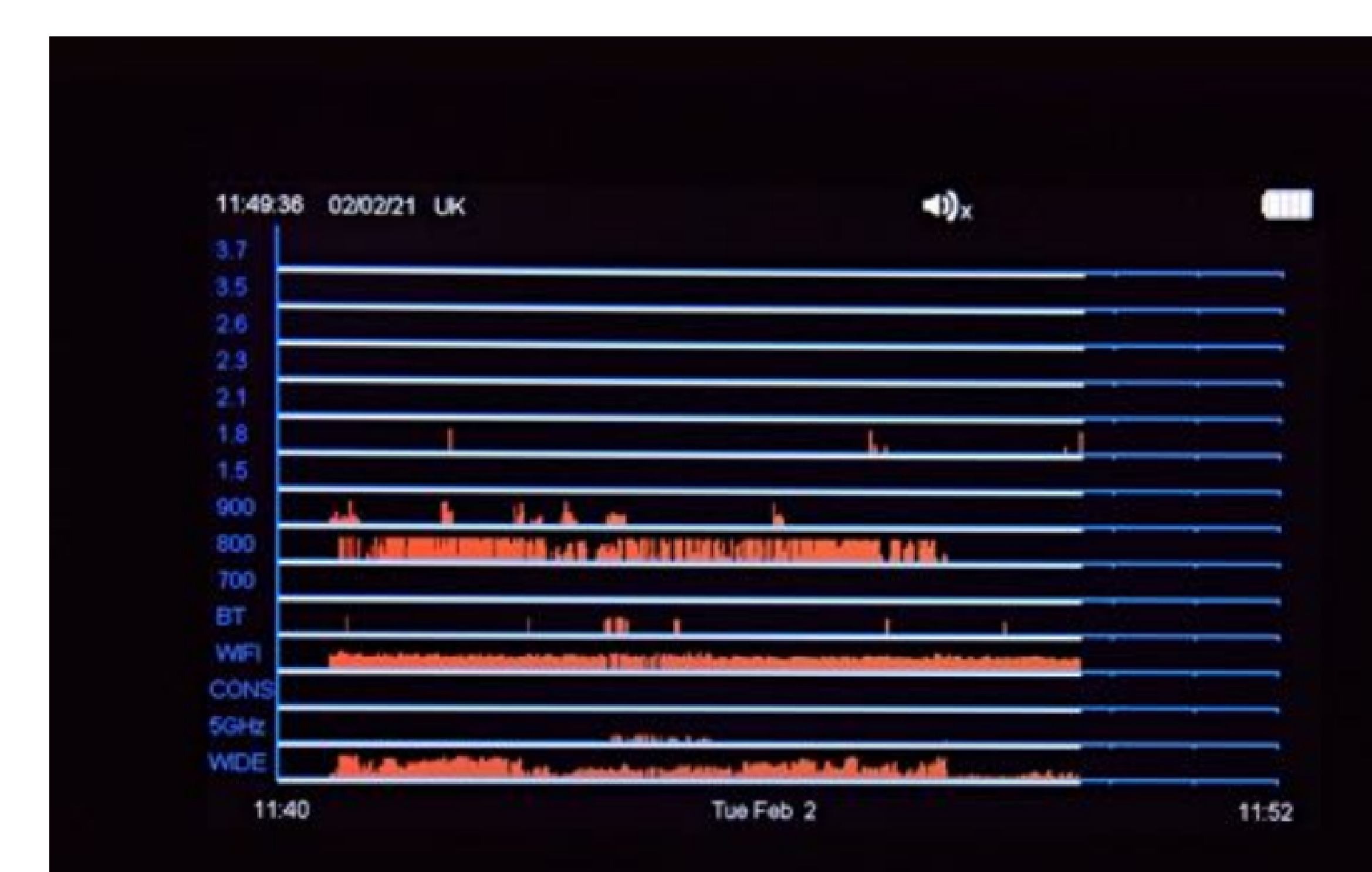

- Erkannte Signale werden als vertikale rote Linien auf dem Diagramm angezeigt
- Die Höhe repräsentiert die Signalstärke
- 12 Minuten Geschichte

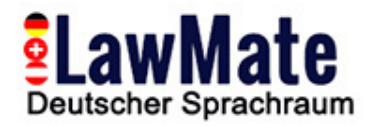

# **Schritt 8: Log-Diagramm**

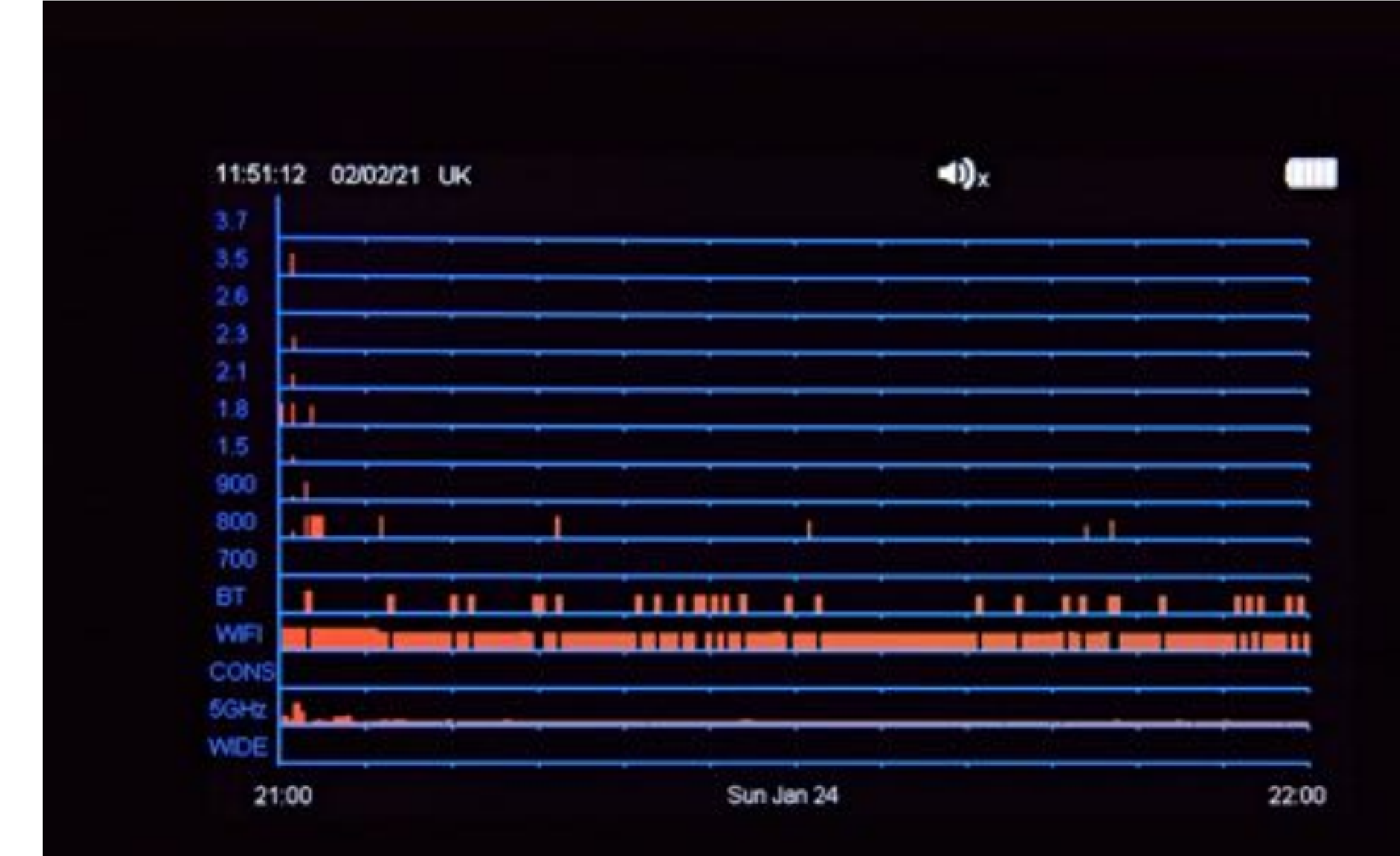

- Zeigt eine grafische Darstellung der protokollierten Ereignisse an
- Nützlich für die Analyse der Daten über die Zeit und die Identifizierung von Mustern oder Trends

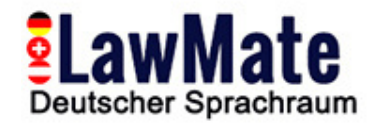

## **Schritt 9: Wi-Fi-Netzwerkanalysator**

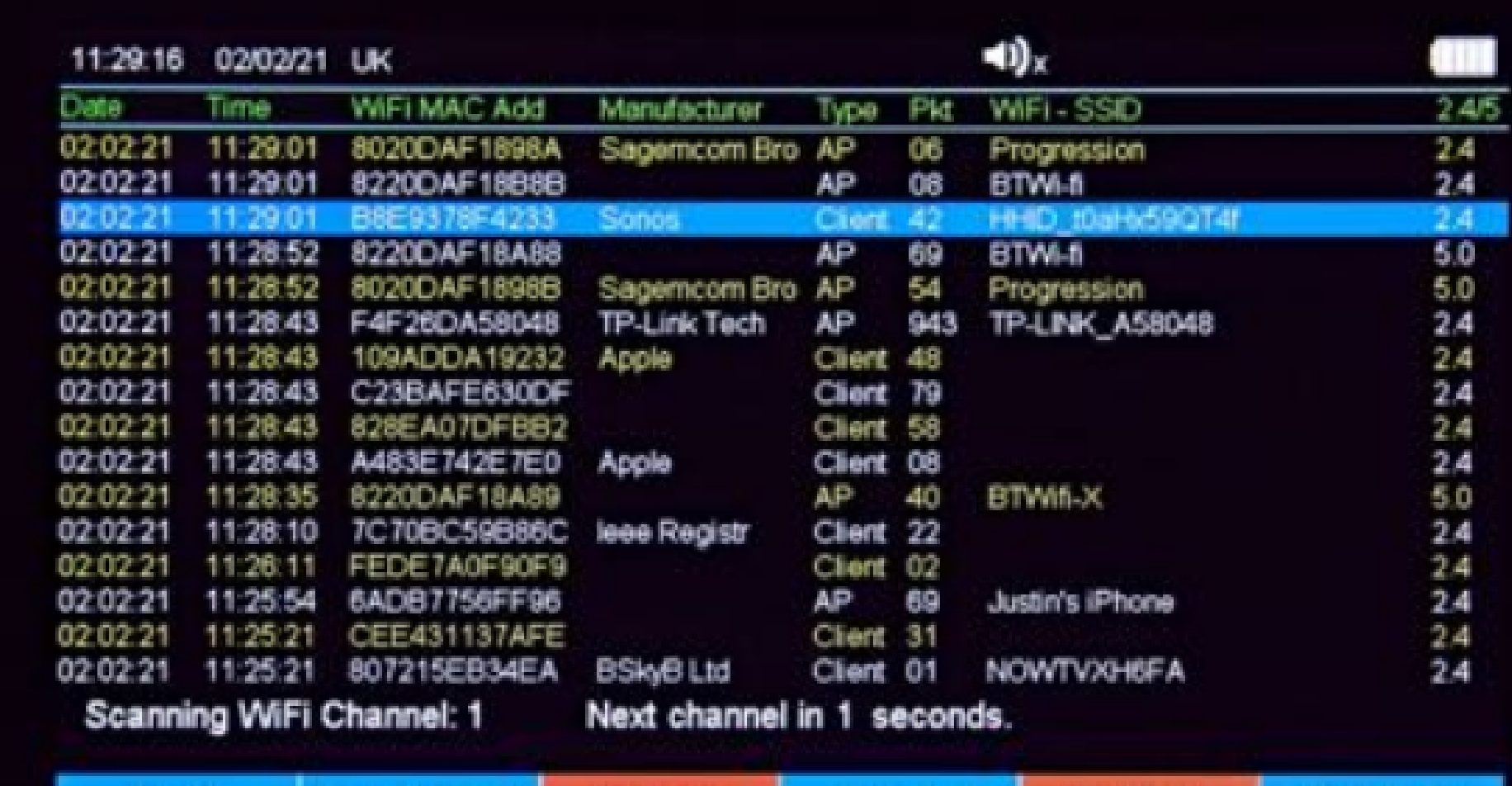

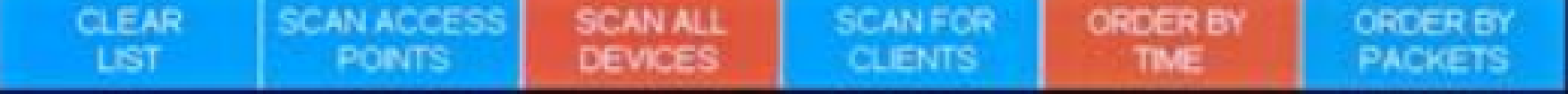

- **Access Points** -> Ein Gerät, das drahtlosen Geräten erlaubt, sich mit einem verkabelten Netzwerk zu verbinden, unter Verwendung von Wi-Fi oder verwandten Standards (z.B. WLAN-Router)
- **Clients** -> Das Gerät mit einem Wi-Fi-Radio, das Sie verwenden, um sich mit einem drahtlosen Zugangspunkt zu verbinden (z.B. Telefone, Laptops, Drucker)

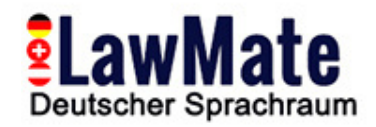

# **Schritt 10: Bluetooth-Geräteanalysator**

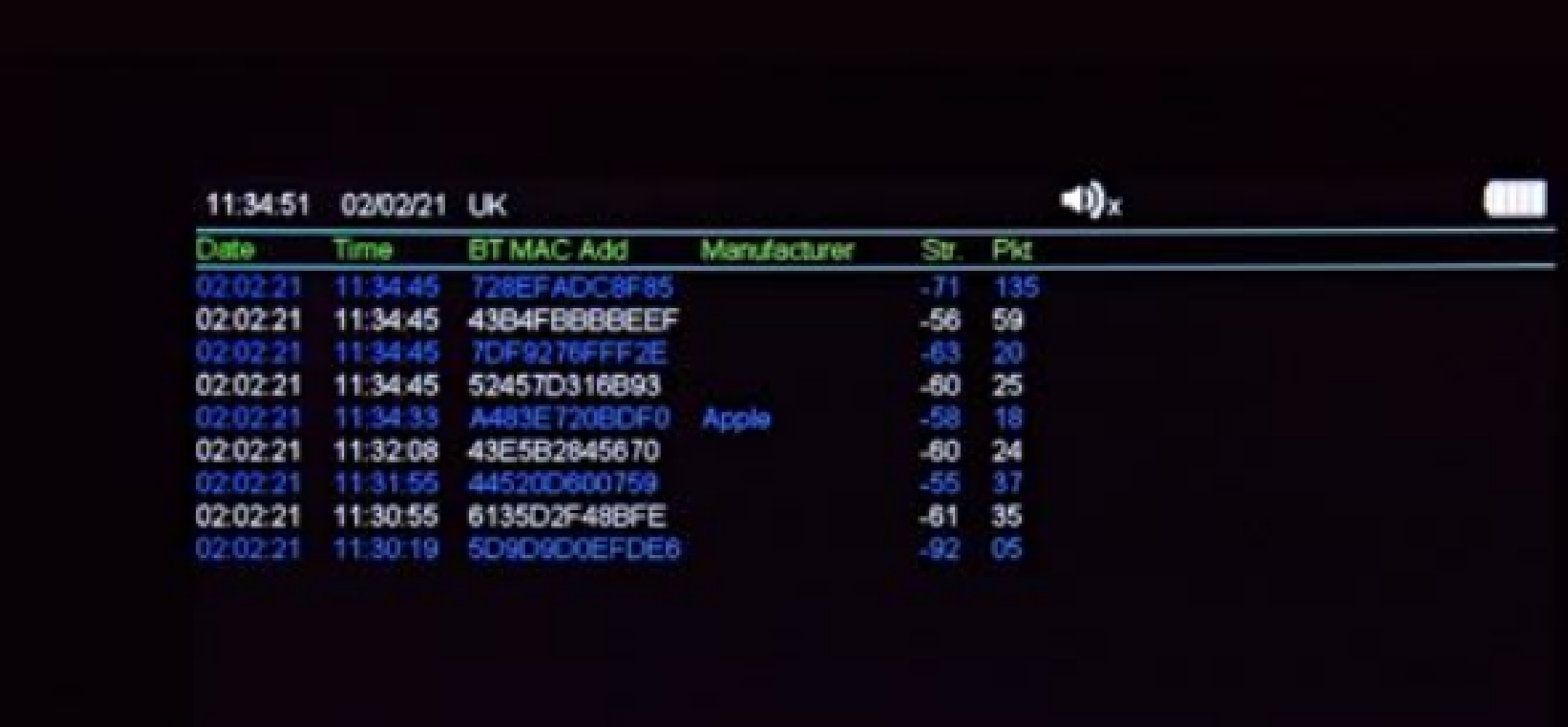

#### Bluetooth Devices. New scan in 5 seconds.

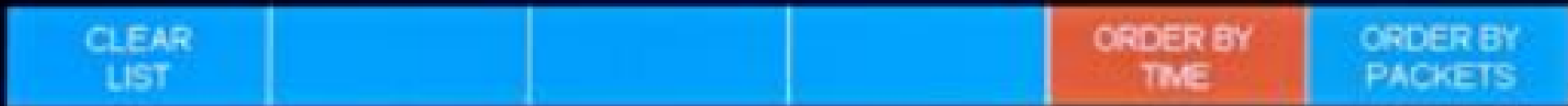

- Listet aktive Bluetooth-Geräte in der Nähe auf
- Beinhaltet: Datum & Uhrzeit des Ereignisses, Bluetooth-MAC-Adresse, Hersteller, Signalstärke in dBm, Anzahl der erkannten Datenpakete

## **Schritt 11: Direction Find**

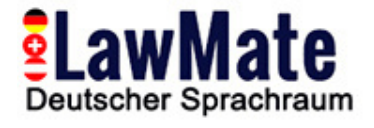

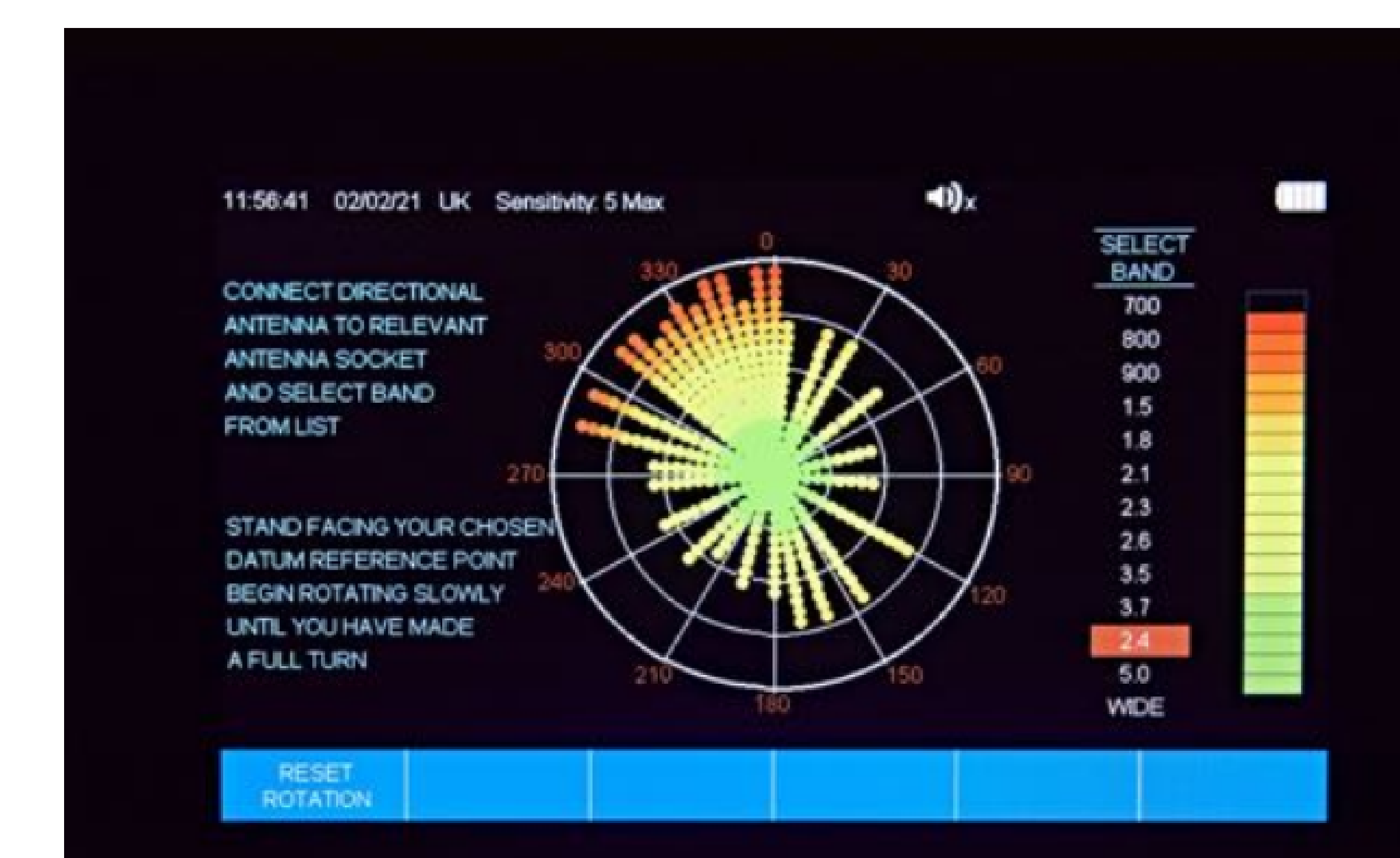

- Wird verwendet, um die Quelle eines erkannten Signals zu lokalisieren
- Die Signalstärke wird zunehmen, je näher Sie der Signalquelle kommen
- Nützlich, wenn Sie versuchen, ein verstecktes Gerät zu lokalisieren

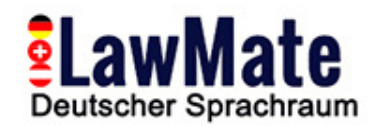

### **Schritt 12: Verwendung der WAM-X25 Data Viewer Software**

- **1)** Laden Sie das Protokoll von Ihrem WAM-X25 auf einen USB-Speicherstick herunter. **2)** Schließen Sie den USB-Speicherstick an Ihren Computer an.
- 
- **3)** Öffnen Sie die WAM-X25 Data Viewer Software. Sie finden sie im 'Start'-Menü auf Ihrem Computer. Wenn sie dort nicht sichtbar ist, wählen Sie 'Alle Programme' und suchen Sie nach 'WAM-X25'.
- **4)** Sobald die Software geöffnet ist, klicken Sie auf 'Daten aus Datei importieren' oben links auf dem Bildschirm.
- **5)** Ein Ordner sollte sich öffnen und die Dateien auf dem USB-Stick anzeigen. Wenn nicht, wählen Sie den Dateiort manuell aus.
- **6)** Doppelklicken Sie auf die Daten-Datei, die Sie anzeigen möchten. Die Daten aus der Datei sollten nun im WAM-X25 Data Viewer angezeigt werden.

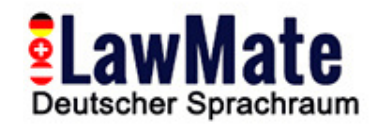

# **Zusammenfassung Wie man:**

**1. Aufladen und Einschalten:** Stellen Sie sicher, dass das Gerät vollständig

aufgeladen und eingeschaltet ist.

- **2. Einrichten:** Verbinden Sie die Antennen und stellen Sie die Zeit, das Datum und die Region ein.
- **3. Empfindlichkeitseinstellung:** Passen Sie die Empfindlichkeit an die Umgebung an. Höhere Empfindlichkeitsstufen ermöglichen es Ihnen, schwächere Signale zu erkennen, können aber auch zu mehr Fehlalarmen führen. **4. Überwachung der RF-Aktivität:** Überwachen Sie die RF-Aktivität in der Umgebung. Der WAM-X25 verfügt über einen Breitbanddetektor, der 0-14 GHz abdeckt, was ihm ermöglicht, eine breite Palette von Geräten zu erkennen. Er hat auch separate
- Bänder für die Erkennung von Mobilfunk- und Wi-Fi-Signalen.

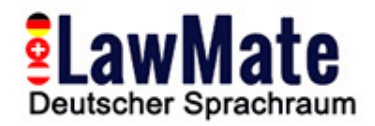

## **Summary How To:**

**5. Analyse der erkannten Signale:** Der WAM-X25 kann Audiosignale demodulieren und wiedergeben, so dass Sie jedes erkannte Signal hören können. Er hat auch einen Live-Grafik-Modus, der ein Diagramm aller erkannten Signale über einen Zeitraum von 12 Minuten zeigt.

**6. Protokollierung und Überprüfung von Daten:** Der WAM-X25 kann bis zu 10.000 Ereignisse protokollieren, so dass Sie erkannte Signale zu einem späteren Zeitpunkt überprüfen können. Sie können auch die WAM-X25 Data Viewer Software verwenden, um gespeicherte Daten in einem grafischen Format anzuzeigen.

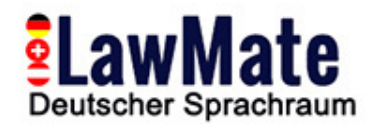

## **Summary How To:**

**7. Verständnis für erkannte Frequenzen:** Wenn Sie ein Signal erkennen, versuchen Sie, den Gerätetypzu identifizieren, von dem es basierend auf seiner Frequenz kommen könnte. Zum Beispiel könnte ein Signal im 2,4 GHz oder 5 GHz Band von einem Wi-Fi-Gerät kommen, während ein Signal im Bereich von 800 MHz bis 2,2 GHz von einem Mobilfunkgerät kommen könnte.

**8. Bluetooth- und Wi-Fi-Analyse:** Der WAM-X25 hat auch eingebaute Bluetoothund Wi-Fi-Analysatoren. Der Bluetooth-Analysator kann aktive Bluetooth-Geräte in der Nähe auflisten, während der Wi-Fi-Analysator detaillierte Informationen über nahegelegene Wi-Fi-Netzwerke liefern kann.

- 
- 
- 
- 
- 
-